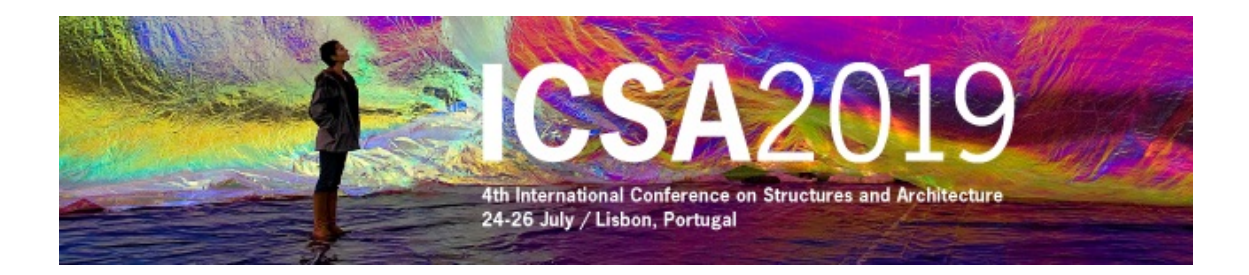

# **INSTRUCTIONS TO ACCESS THE RESTRICTED AREA OF ICSA2019 WEB PAGE AND TO SUBMIT A DOCUMENT**

## **1 – ACCESS THE RESTRICTED AREA**

In ICSA2019 home page (www.icsa2019.com) access to the restricted area by clicking over θ (top left) or over "**Access to Restricted Area"** (bottom left).

**Introduce your login** (complete email address) **and password**

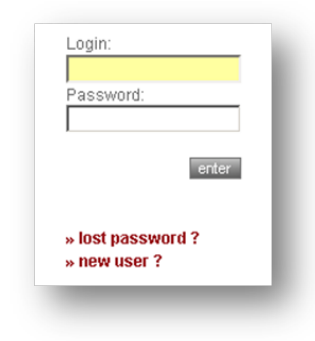

#### After access the restricted you will see:

#### Home

author

. Submit Document Documents List

special sessions

personal data Change data · Change password

#### Welcome to the Restrict Area of Conference ICSA2010

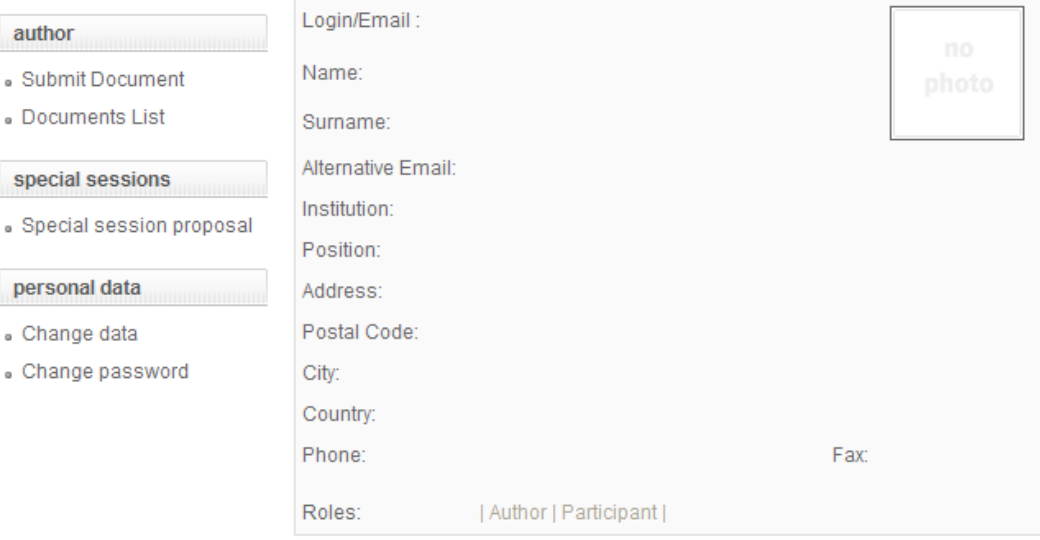

### **2 – SUBMIT THE "EXTENDED ABSTRACT"**

Select "**Submit Document**" in the main menu.

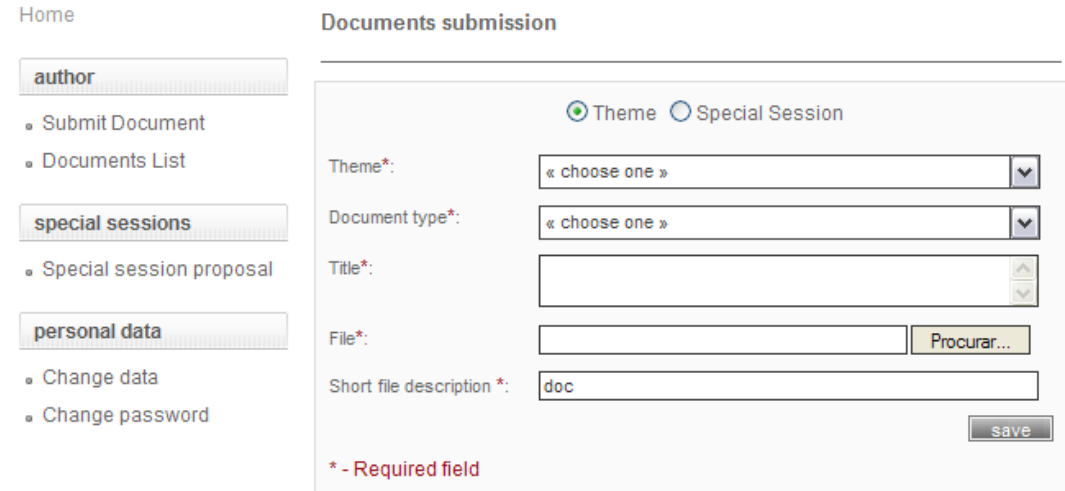

#### **2.1. Choose the type**

Select "**Theme**" – Never select "Special Session"

C Theme C Special Session

#### **2.2 Choose the theme**

Select the theme of the abstract you want to submit the paper.

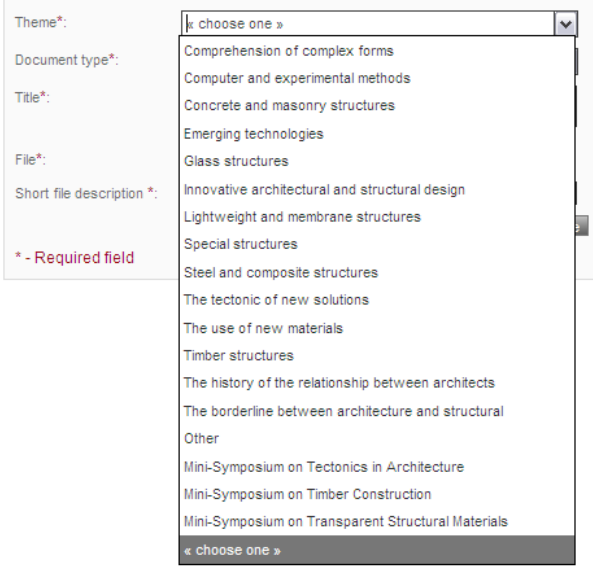

Only the authors with abstracts approved by Mini-Symposia organizers are allowed to submit papers to them.

## **2.2. Choose document Type**

Select "**Extended Abstract, Paper, Consent & Verification**"

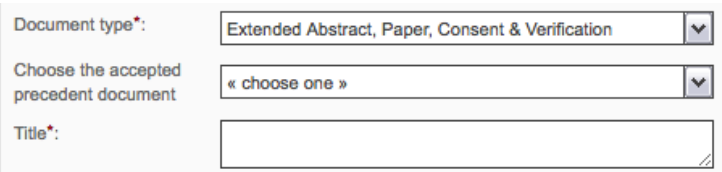

#### **2.3 Choose the precedent document**

Select the precedent document (accepted abstract).

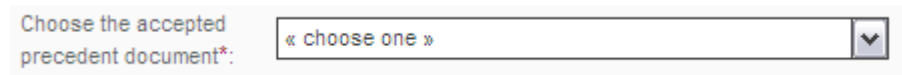

After selecting the accepted abstract the default value of the title will be the title of the corresponding accepted abstract. You are able to change it.

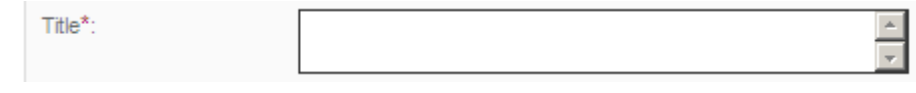

## **2.4. Browse the file**

Select the file from your computer (browse):

add new file:

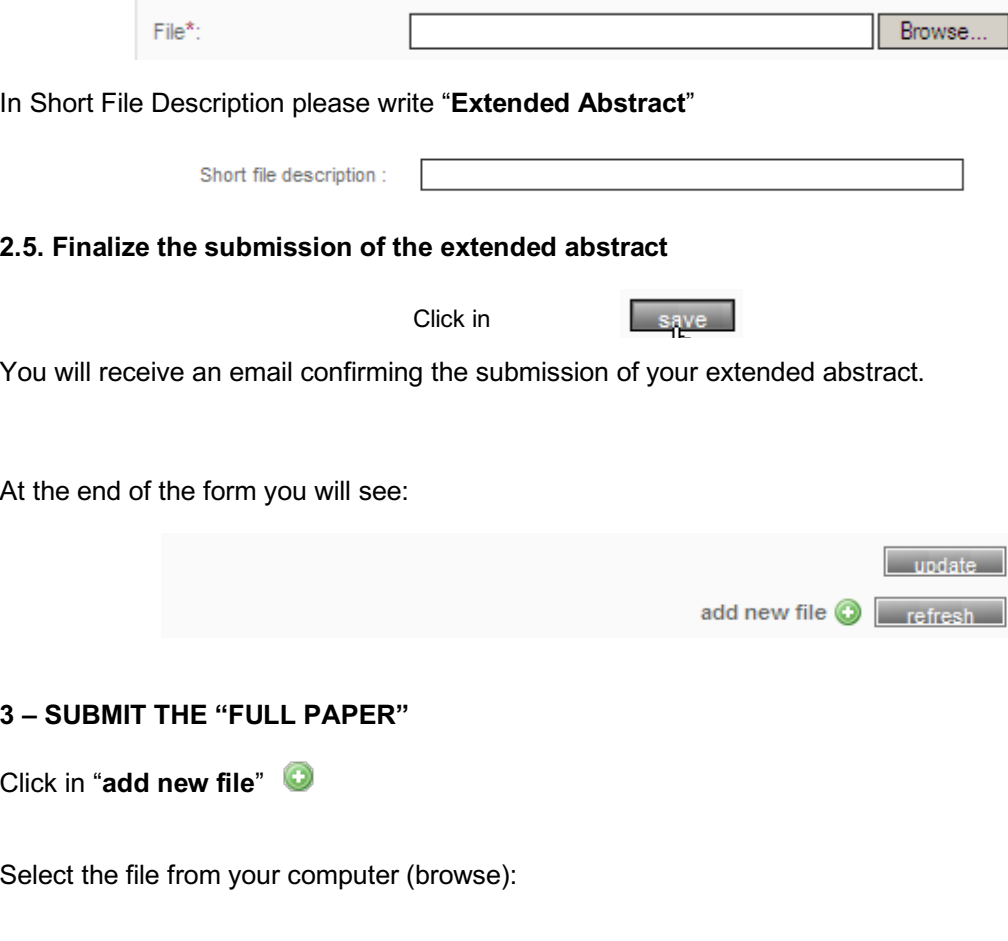

Procurar...

## In "**Short file description**" write "Full Paper"

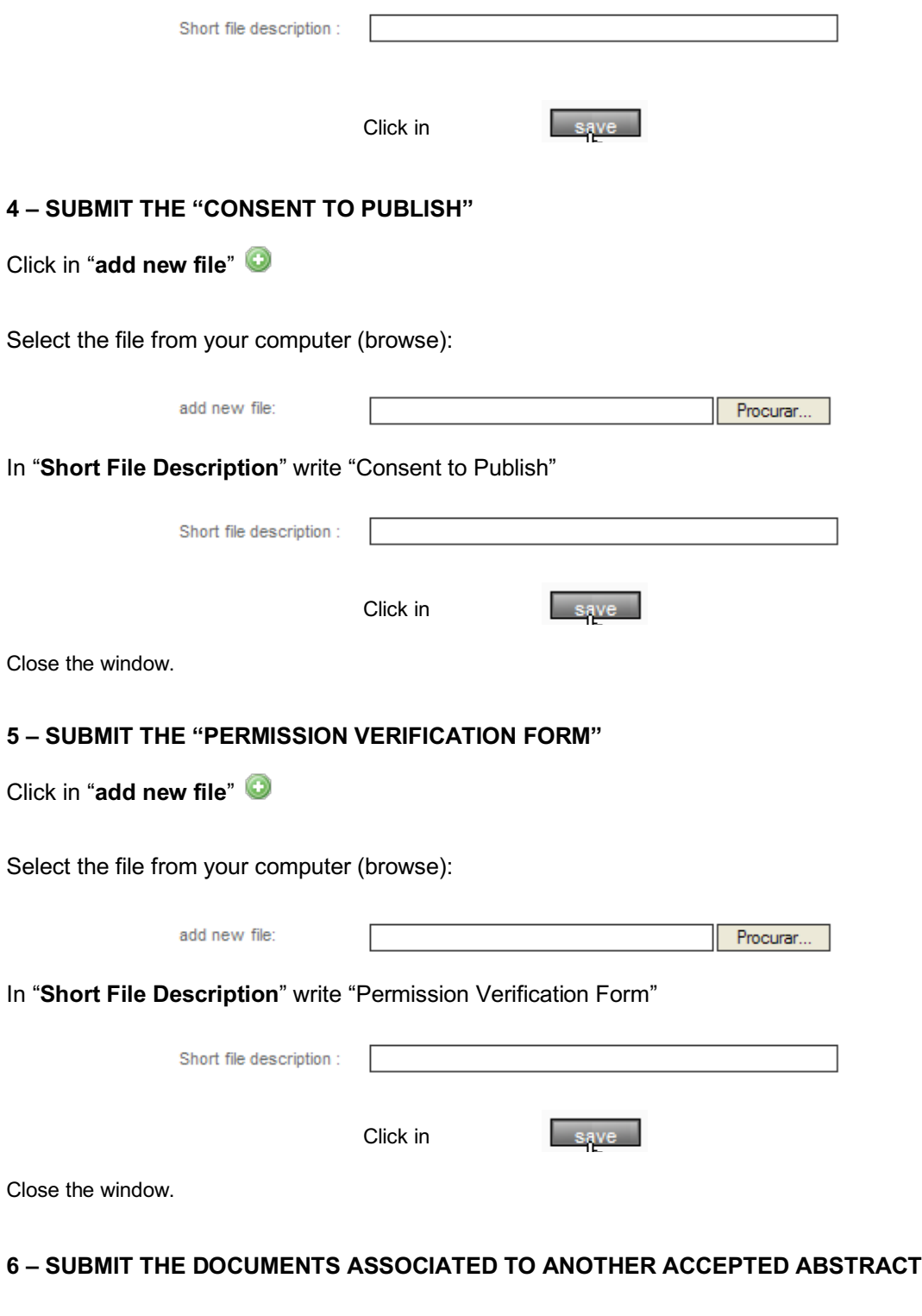

Select "**Submit Document**" in the main menu.

## **Repeat all the procedures described in sections 2 to 5.**

### **7 – UPDATE THE ATTACHED FILES OF A SUBMITTED PAPER**

You can update the submitted information and attach more files.

Select **Documents List**, introduce all the required data and save.

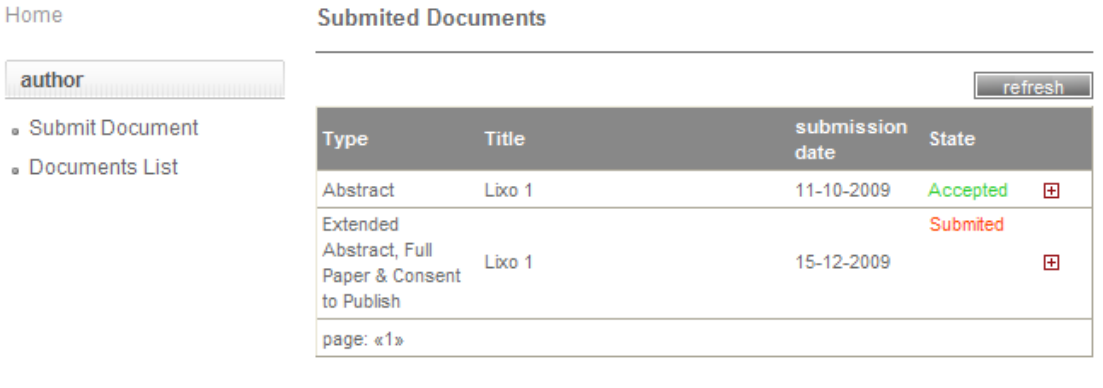

In the list of submitted files click over

 $\boxplus$ 

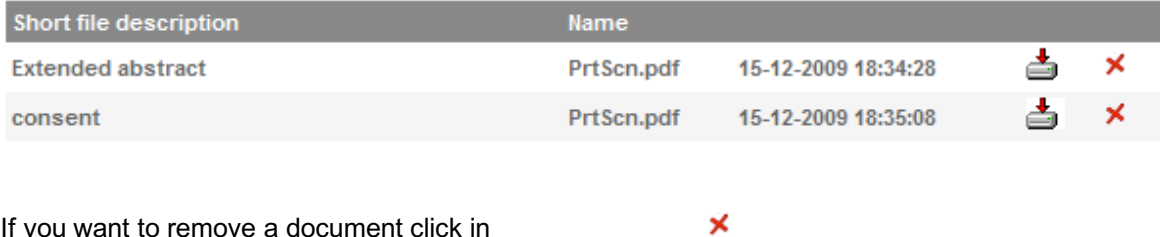

If you want to remove a document click in

If you want to add a new document click in "**add new file**"

## **8 – EXIT THE RESTRICTED AREA**

Close the window and leave the restricted area, by clicking on the padlock logo (on the left).

## **9 – PASSWORD RECOVERY**

If you try to access the restricted area but you have forgotten your password you will have the opportunity to recover it.

Please select **lost password**, enter the required data and save.

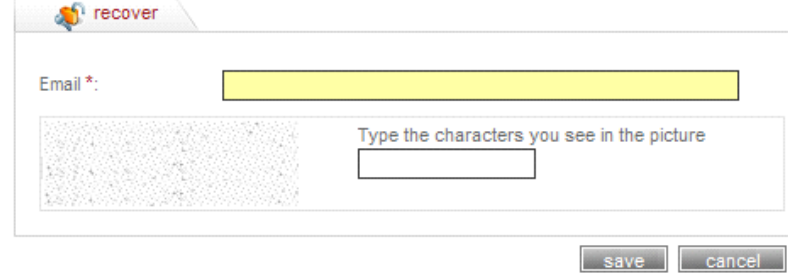

# \* - Required field

If the email address is valid, you will immediately receive an e-mail with a custom link, allowing you to reenter the site with a new password.

To reset the password, please click on the custom link or copy and paste it in your browser. When you visit that page, you will be asked to enter the new password.

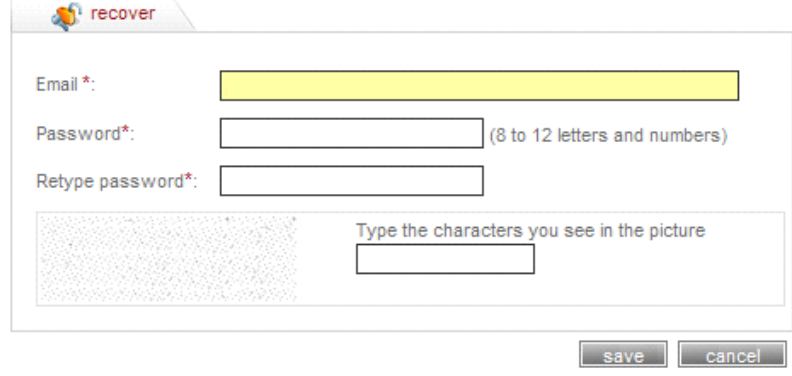

\* - Required field

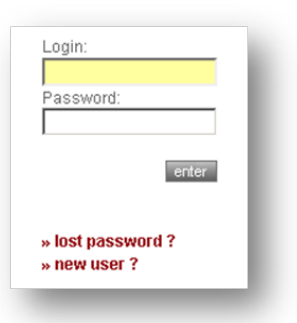